# **Course Selection Instructions**

## 1) **Go to the following website:**

[www.myeducation.gov.bc.ca](http://www.myeducation.gov.bc.ca/aspen/logon)

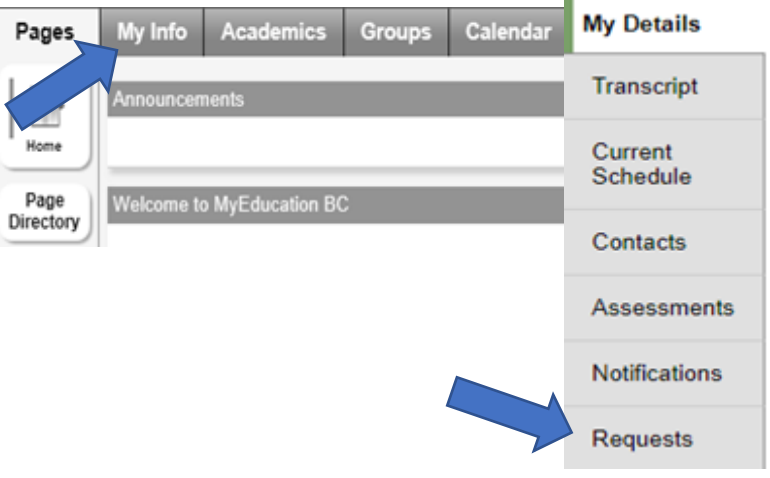

ADST-FOOD STUDIES 10

ADST - ELECTRONICS AND ROBOTICS 10

ADST-DRAFTING 10

ADST: ART METAL 10

ADST-WOO

ADST - METALWORK 10

MFOOD10-S

MTDRF10-S

MTEAR10-S

MTMET10-S

MWWK-10-S

YVPA-0A--S-ARTMETAL

 $\Box$ 

### 2) **Enter your log-in ID and password**

Your Login is your student number

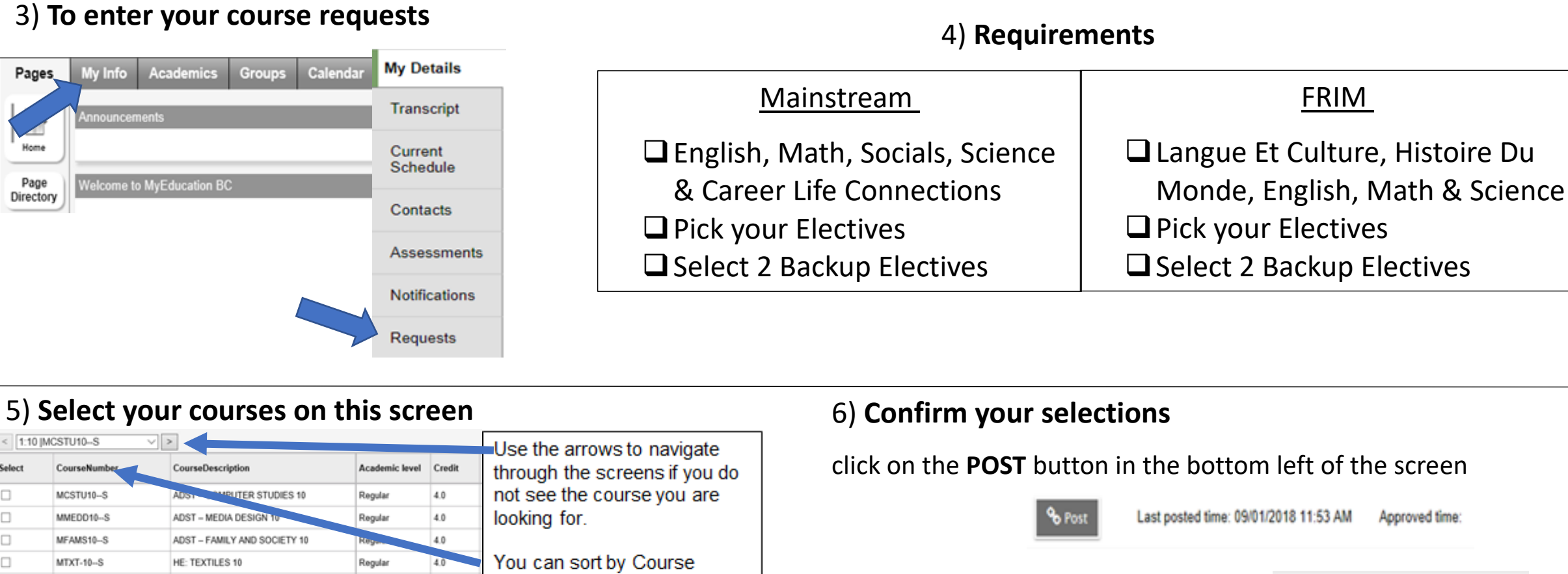

**Number or Course** 

Click the 'OK' button to

confirm your selection

changes later

header

Description by clicking on the

You can come back to make

4.0

4.0

4.0

4.0

4.0

Regular

Regular

Regular

tegular

tegular

### 7) **ALL DONE**

A green message will appear when

your courses have been posted

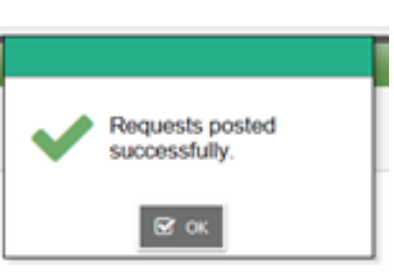